#### **15**.参考文献リストの作成

#### **15-1** 作成方法の種類

 参考文献リストの形式は投稿先ごとに異なります。RefWorks内で参考文献リストを書き出し、コピー をして論文に張り付けることができます。参考文献リストの生成方法は、次のものがあります。

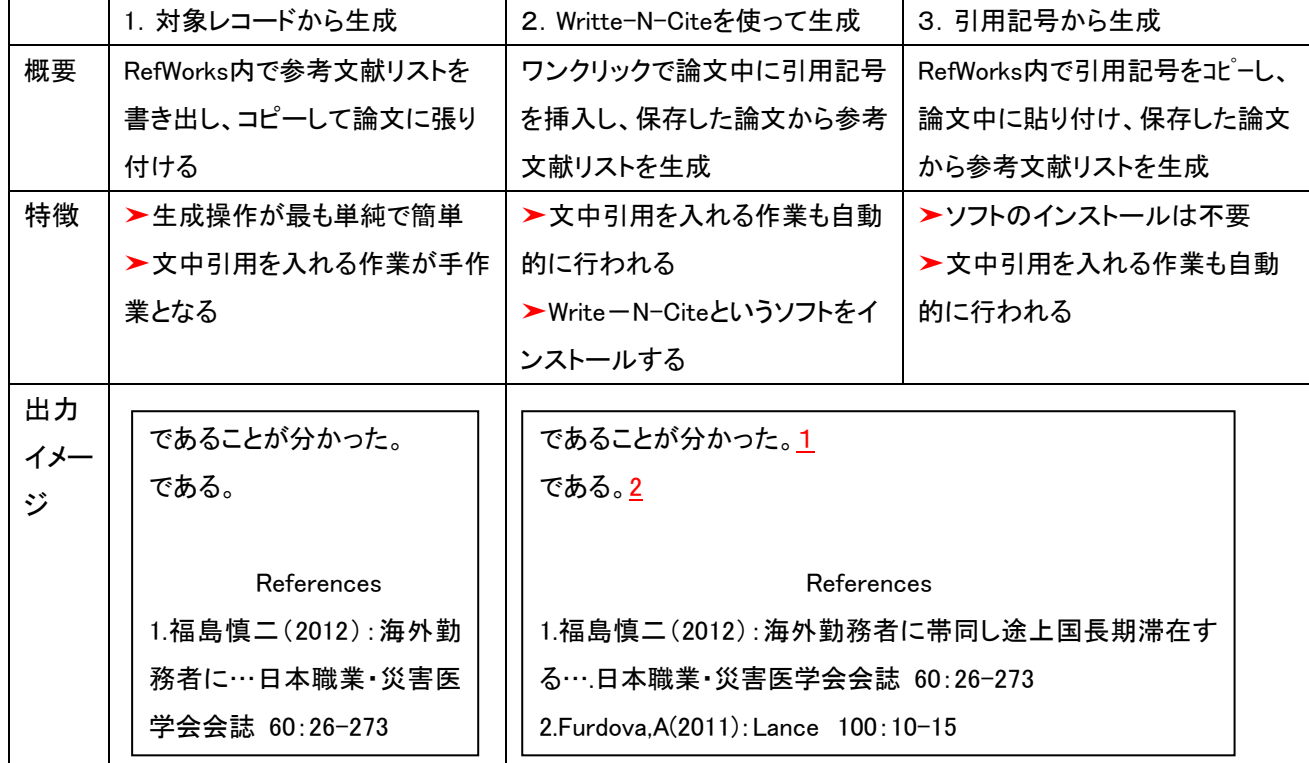

**15-2** 参考文献出力フォーマットが一覧に収録されていない場合/出力フォーマットを管理する

※出力フォーマット一覧に収録されていない場合は、作成しますので図書館までご連絡ください。

①[参考文献の作成]をクリックします。

②参考文献の作成に展開しますので、プルダウンから探します。

③収録されていない場合は、[Manage Output Styles]をクリックします。

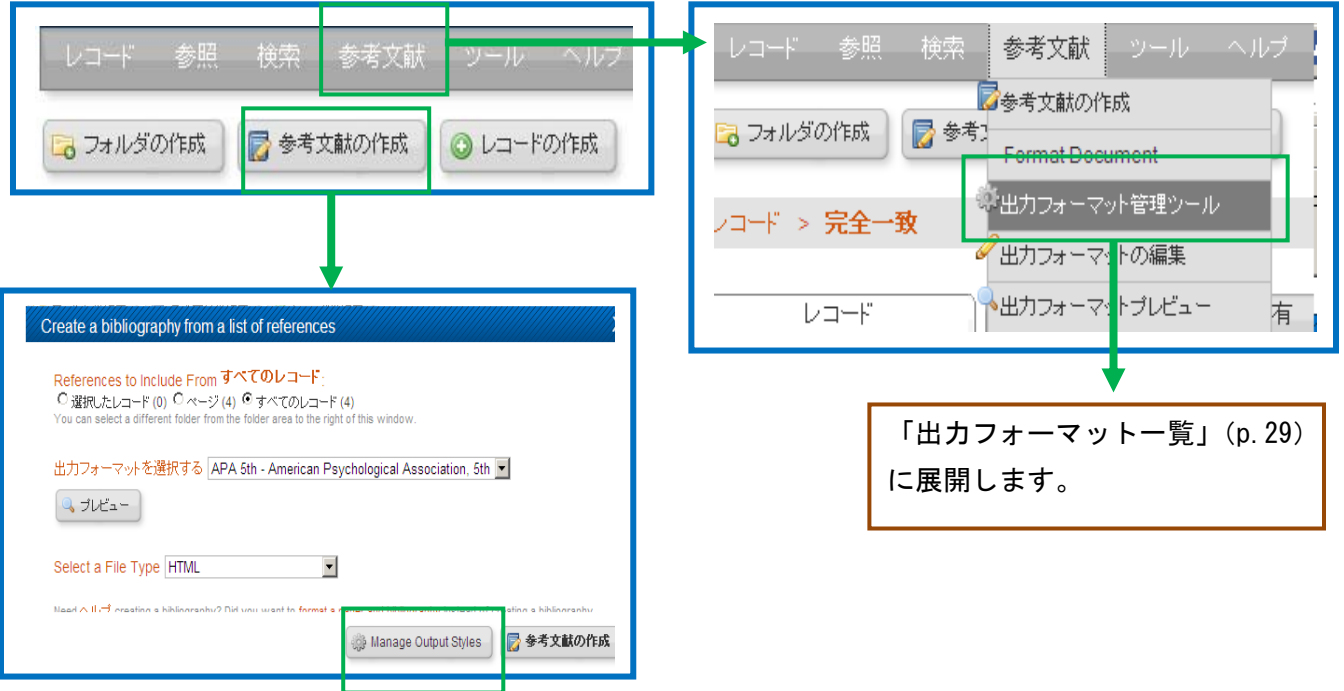

③「出力フォーマット一覧」から使いたいフォーマットを探してクリックし、「追加」(■))をクリックすると、右側のお 気に入りの一覧にフォーマットが追加されます。

④追加したフォーマットが参考文献の作成画面のメニューに表示されます。

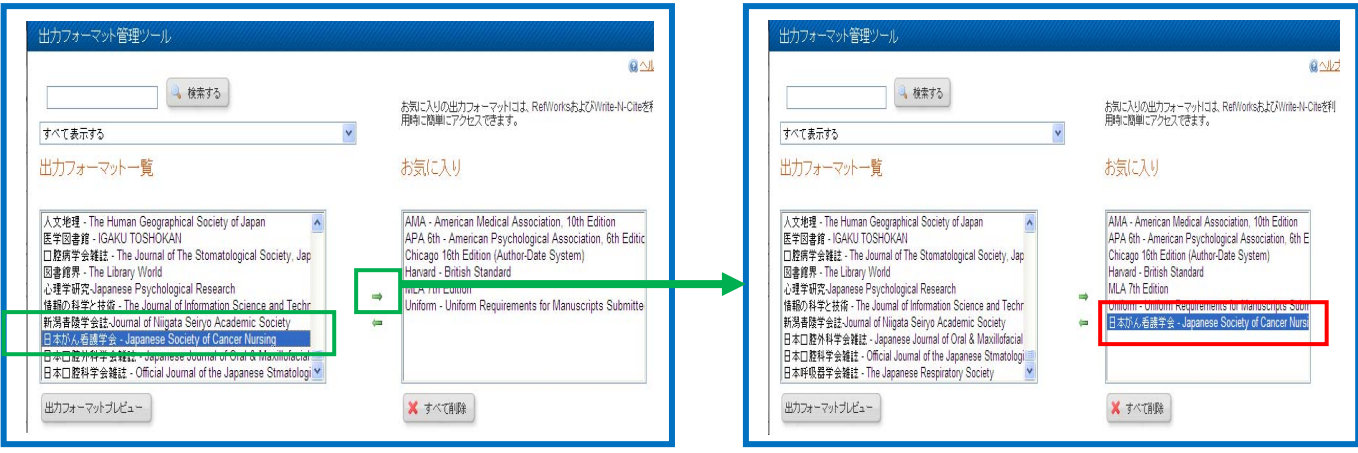

# **15-3** 参考文献リスト作成**(1)** 対象レコードから作成

①該当の文献リストにチェックを付け、[参考文献の作成]をクリックすると、参考文献の作成に 展開しますので、出力フォーマットを作成します。

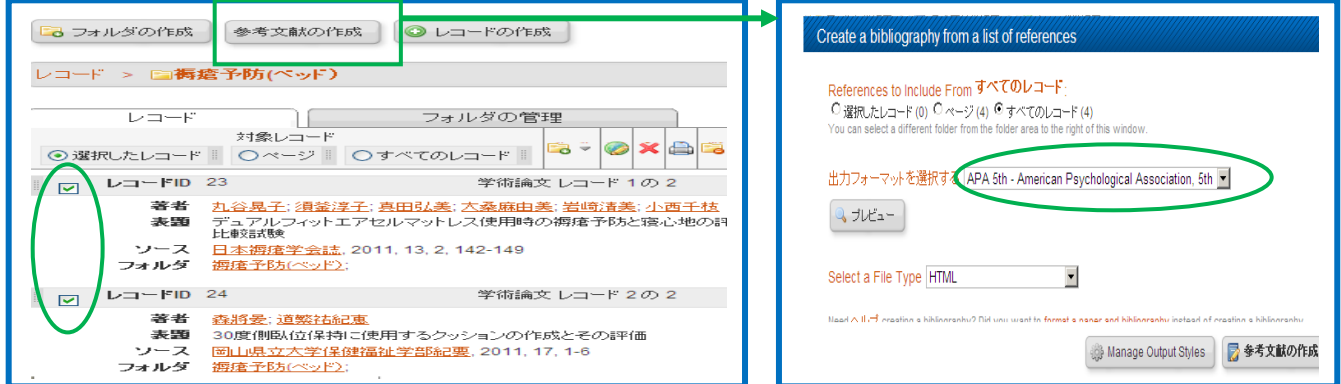

⑤参考文献リストが表示されますので、コピーして必要な部分を貼り付けます。

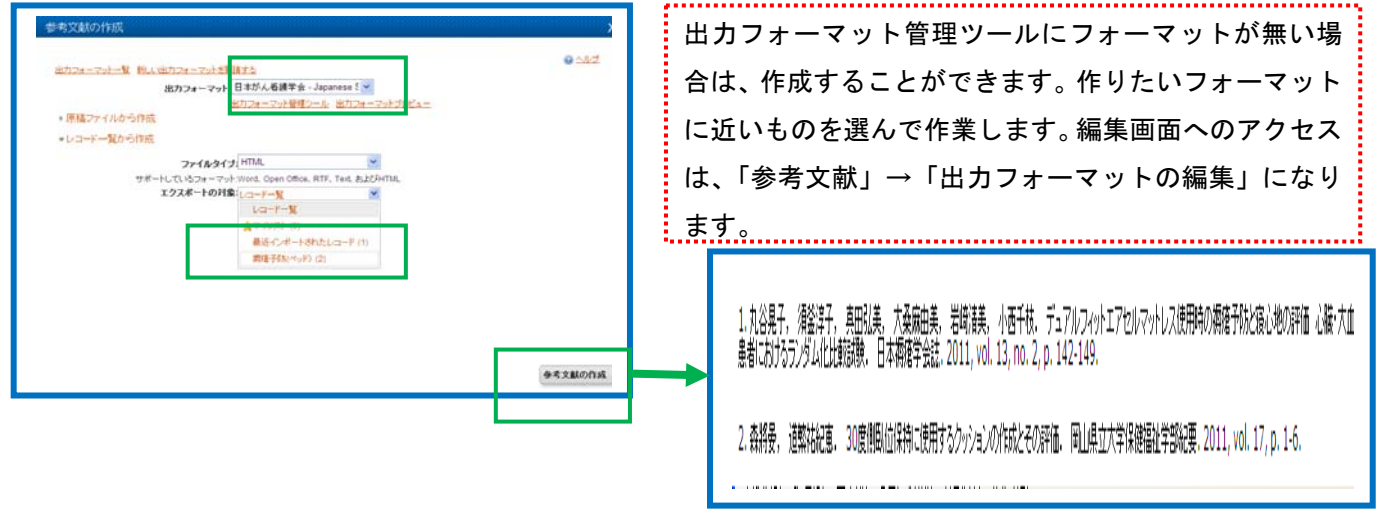

# **15-4** 参考文献リスト作成**(2)** 引用記号から作成

①Wordで論文データを開いておきます。

②RefWorksで引用したいレコードの[引用]をクリックすると、引用ビュアーがひらきます。

③[選択]をクリックしコピー(Ctrl+C)します。

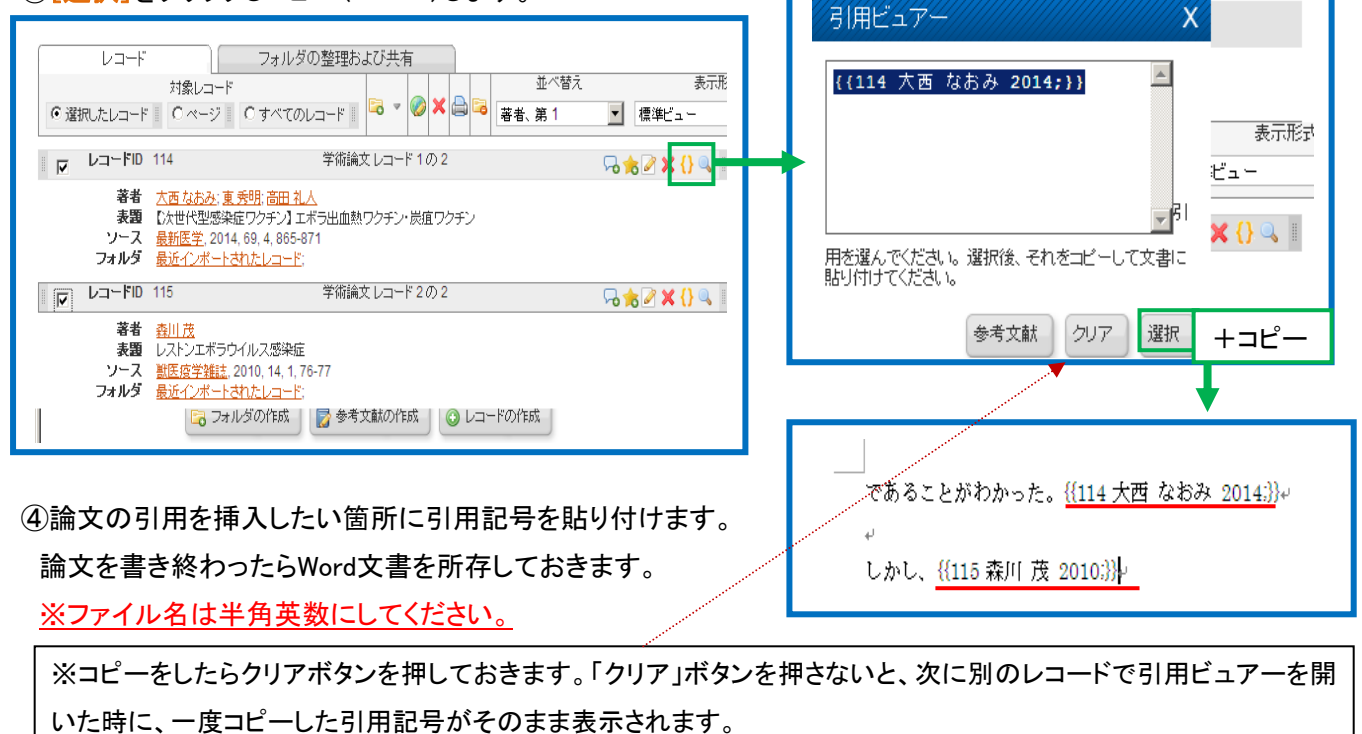

⑤メニューバーの「参考文献」から[Format Document]を選択します。

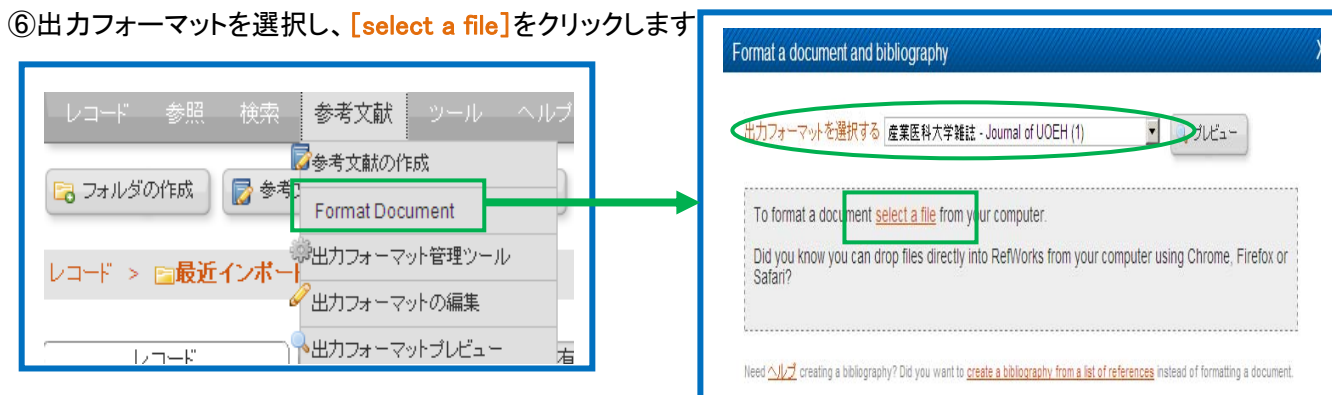

⑦パソコンから保存したWord文書を選択します。

⑧末尾に参考文献リストが追加されたWord文書が生成されます。文中引用も自動的に挿入されます。

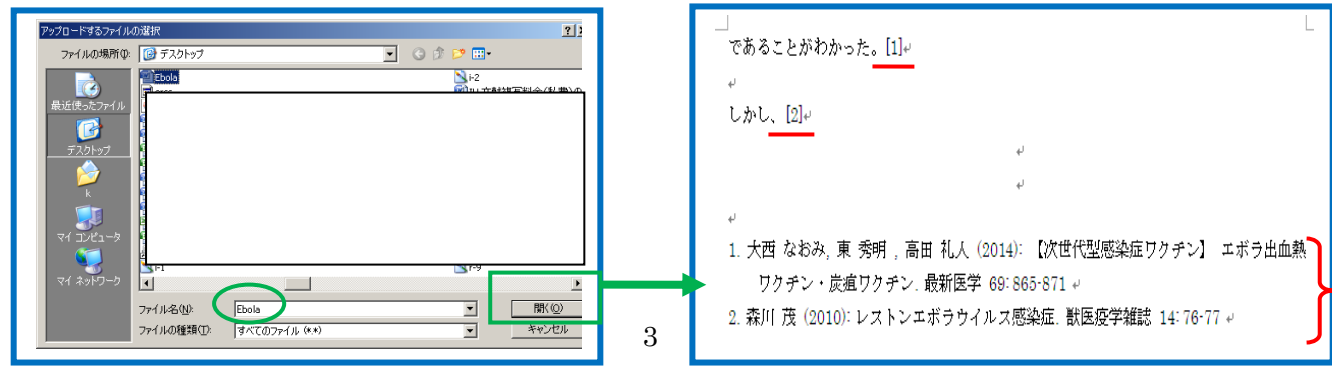

### **15-5** 参考文献リスト作成**(3) Write-N-Cite** を使って作成

Write-N-Citeを利用するにはまず、ソフトウェアをインストールします。

①メニューバーのツールから[Write-N-Cite] をクリックします。

②Write-N-Citeのダウンロードページが表示されますので、[Other versions]をクリックします。

③[Write-N-Cite 4 for 32bit Word]をクリックします。

※Macを使われる場合は、Mac版を選択してください。

④ダウンロードが完了すると、デスクトップに[wnc3inst.exe]というアイコンが出現しますので、ダブルクリックして インストールを開始します。

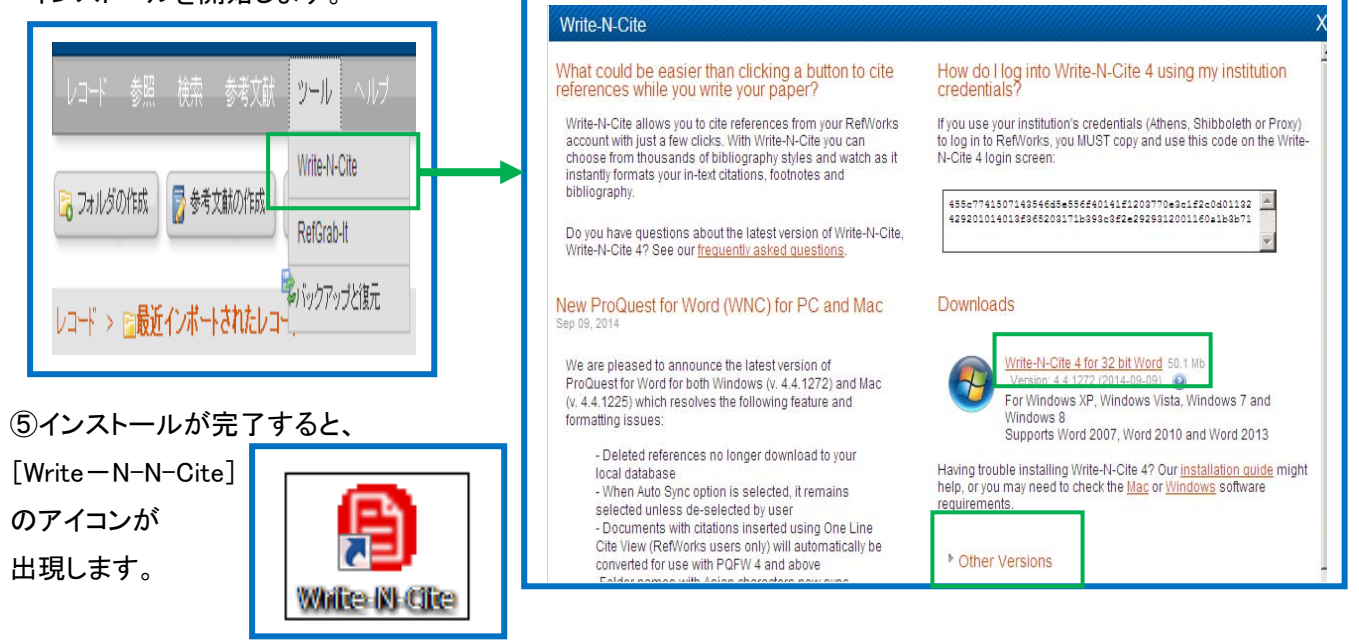

 $\overline{f}$ Mac に Write-N-Cite をインストールする際の注意 ※Microsoft Office はサービスパック等、更新プログラムをなるべく適用し、最新の状態にしてください。また、Word しか使わない場合でも、できるだけフルインストールして利用してください。 ※doc 形式、docx 形式どちらにも対応していますが、途中で形式を変更すると引用リスト作成時エラーとなる場合 があります。できるだけ作業完了まで形式を変更しなしようにしてください。 ※Write-N-Cite はなるべく最新のバージョンを使用してください。Write-N-Cite for Macintosh 2 を使用している場 合は、旧アプリケーション、設定ファイルを解除してからインストールしてください。 Write-N-Cite for Mecintosh2 の設定ファイルは、「com,refworkswnam.plist」という名前で以下の場所にあります。 「(ユーザー名)/ライブラリ/Preferences/com.Refworks.wnam.plist」 ※Write-N-Cite for Macintosh の最新バージョンは 4 です。RefWorks2.0 のツールメニューからダウンロード可能で です。対応している OS は Write-N-Cite for MacOSX10.5(Leopard)、106(Snow Leopard),10.7(Lion)です。 Write-N-Cite for Macintosh4 は、Microsoft Word for Mac2008、2011 のプラグインとして動作します。対応外のバー ジョンのOSやWord、他のアプリケーションとの組み合わせや単独使用はできません。インストール後は、Microsoft Word を起動するとツールバーが表示されます。表示されない場合、メニューの「表示>ツールバー> Write-N-Cite」を選択することで表示・起動させることができます。 ※Write-N-Cite 2 では引用タグの挿入時、日本語が含まれると一時的に文字化けしますが、引用リスト作成時に は引用タグ部分を含めて文字化けなく作成できます。

①Write-N-Cite のアイコンをダブルクリックします。 ②Refworksのログイン名とパスワードを入力し、[ログイン]をクリックします。

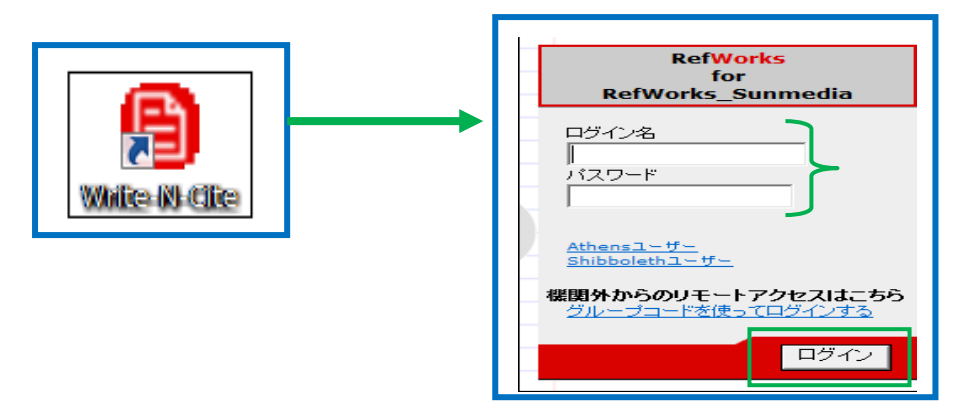

③Wordで論文データを開き、Word文書内の引用を挿入したい部分をクリックし、カーソルを合わせます。 ④Write-N-Cite の画面で、引用したいレコードの「引用する」をクリックすると、論文データに引用記号が貼りつ きます。

 ※2件の文献を引用したい場合は、カーソルを動かさず、レコード2件連続して「引用する」をクリックします。 ※論文を書き終わったらWord文書を保存しておきます。ファイル名は、「半角英数」にしてください。 ※参考文献の生成前に引用したレコードを削除してしまうと、参考文献生成時にエラーとなってしまいますので

ご注意ください。

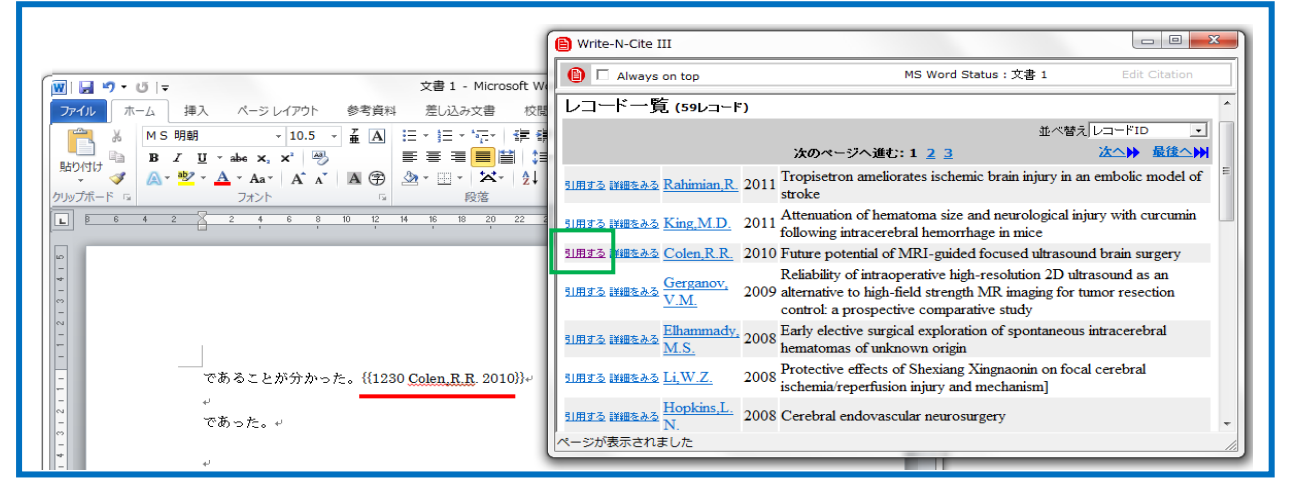

⑤Write-N-Cite のメニューバーの[参考文献]をクリックします。

⑥出力フォーマットを選択し、[参考文献の生成]をクリックします。

⑦論文の末尾に参考文献リストが生成されます。文中引用も自動的に挿入されます。

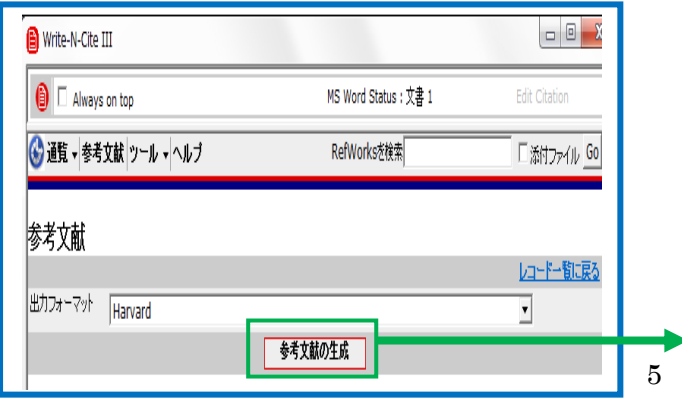

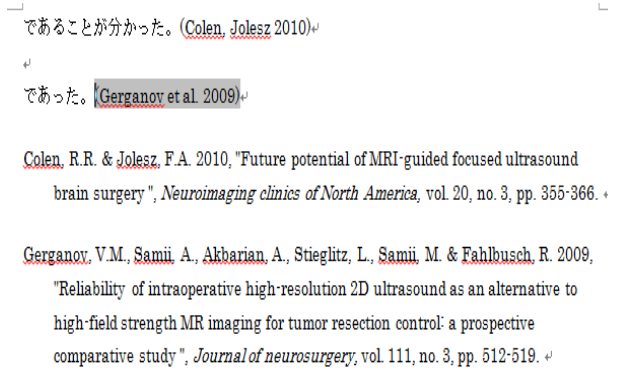